# **COMBYX. Руководство по эксплуатации**

Данный документ содержит сведения, необходимые для установки и администрирования Программного продукта Combyx (далее - система).

ООО «Базис Технологии» (далее - разработчик системы) оставляет за собой право вносить изменения в настоящий документ без предварительного уведомления.

Данный документ и его отдельные части не подлежат воспроизведению, публикации и передаче третьим лицам без письменного разрешения разработчика системы.

Редакция от 08.06.2023. © ООО «Базис Технологии», 2022 – 2023. Все права защищены.

- [1. Список используемых аббревиатур и сокращений](#page-1-0)
- [2. Системные требования](#page-2-0)
	- [2.1. Минимальные системные требования](#page-2-1)
	- [2.2. Рекомендуемые системные требования](#page-2-2)
- [3. Необходимое программное обеспечение и состав дистрибутива системы](#page-3-0)
	- [4. Подготовка инфраструктуры](#page-4-0)
		- [4.1. Создание](#page-4-1) папок
			- [4.2. Установление SSH соединение серверов](#page-4-2)
			- [4.3. Миграция образов](#page-5-0)
			- [4.4. Миграция Compose и конфигурационных файлов](#page-5-1)
			- [4.5. Редактирование Compose и конфигурационного файлов](#page-6-0)
			- [4.6. Примеры Compose и конфигурационных файлов для сервисов системы](#page-6-1)
				- $\bullet$  [4.6.1. Combyx](#page-7-0)
				- [4.6.2. Redis](#page-11-0)
				- [4.6.3. Audit Logger](#page-12-0)
				- [4.6.4. Apache Airflow](#page-12-1)
				- [4.6.5. Graylog](#page-19-0)
				- [4.6.6. Email domain validation](#page-20-0)
				- [4.7. Создание ролей и пользователей \(DB PostgreSQL\)](#page-21-0)
			- [4.8. Создание баз данных](#page-23-0)
- [5. Установка сервисов](#page-25-0)
	- [5.1. Установка Combyx](#page-25-1)
	- [5.2. Установка Apache Airflow](#page-26-0)
	- [5.3. Установка и настройка Graylog](#page-26-1)
	- [6. Обновление или перезапуск сервисов](#page-27-0)
	- [6.1. Описание базовых команд](#page-27-1)
- [7. Smoke тестирование функционала сервисов](#page-27-2)
	- [7.1. Проверка сервисов Combyx](#page-27-3)
	- [8. Действия при возможных неисправностях](#page-28-0)
		- 8.1. Действия в случае несоблюдения условий выполнения технологического процесса, в том [числе при длительных отказах технических средств](#page-28-1)
		- 8.2. Действия по восстановлению программ и/или данных при отказе магнитных носителей [или обнаружении ошибок в данных](#page-28-2)
- 8.3. Действия в случаях обнаружении несанкционированного вмешательства в данные
- 8.4. Действия в других аварийных ситуациях
	- 8.4.1. Возможные аварийные ситуации
	- 8.4.2. Необходимые действия
- 9. Администрирование системы
	- 9.1. Вкладка "Состояние системы"
		- 9.1.1. Особенности экрана "Состояние системы"
		- 9.1.2. Отображаемые модули системы (виджеты)
		- 9.2. Вкладка "Журнал системных сообщений"
			- 9.2.1. Особенности экрана "Журнал системных сообщений"
		- 9.3. Вкладка "Управление пользователями"
			- 9.3.1. Особенности экрана "Управление пользователями"
- 10. Начало работы с системой

#### **Аннотация**

В первой части документа описан порядок действий по установке и настройке компонентов системы, а также указаны рекомендации по устранению возможных ошибок, неисправностей и подготовке рабочего окружения.

Во второй части документа описан порядок работы с Панелью администратора в системе (раздел системы "Администрирование").

В третьей части документа описаны первые шаги по работе с системой.

Документ предназначен для пользователей, имеющих права администратора системы и доступ к системным настройкам аппаратного обеспечения системы (системных администраторов).

Данное руководство разработано для Combyx версии 2.0

Данное руководство не является универсальным, но может являться основой для установки и обновления сервисов.

## <span id="page-1-0"></span>1. Список используемых аббревиатур и сокращений

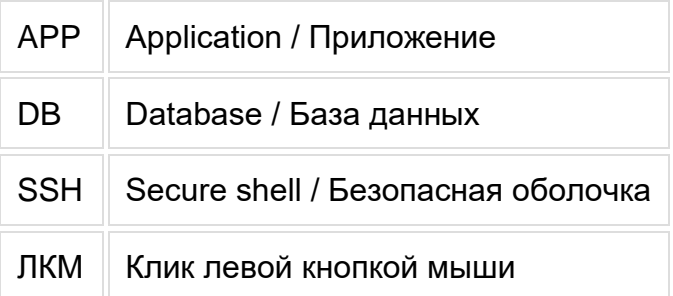

# <span id="page-2-0"></span>**2. Системные требования**

Количество необходимых серверов для корректного функционирования системы зависит от конкретной задачи.

В данном документе для простоты при описании действий администратора предполагается, что сервер один.

Рекомендуемое минимальное количество серверов: 3. При таком подходе предлагается разделить их назначение следующим образом:

- Сервер 1: APP сервер для установки приложений
- Сервер 2: DB сервер для установки PostgreSQL
- Сервер 3: FTP сервер

В качестве инструмента для администрирования баз данных рекомендуется использовать pgAdmin [\(https://www.pgadmin.org/download/\)](https://www.pgadmin.org/download/), но допускается также использование других аналогичных инструментов.

### <span id="page-2-1"></span>**2.1. Минимальные системные требования**

К аппаратному и программному обеспечению для функционирования системы предъявляются следующие требования:

- Сервера приложений:
	- Сервер 1:

Аппаратное обеспечение: 8 CPU, 16 GB RAM, 50 GB HDD;

Программное обеспечение: Docker;

Назначение: ключевые модули системы ("Фабрика данных", "Apache Airflow", "Graylog" и другие).

- Сервера СУБД:
	- Сервер 2:

Аппаратное обеспечение: 4 CPU, 8 GB RAM, 50 GB HDD; Программное обеспечение: Postgres; Назначение: СУБД системы ("Фабрика данных", справочники, словари и тд).

- Сервера FTP:
	- Сервер 3: Аппаратное обеспечение: 2 CPU, 2 GB RAM, 50 GB HDD; Программное обеспечение: SFTPGo; Назначение: SFTP системы ("Фабрика данных").

## <span id="page-2-2"></span>**2.2. Рекомендуемые системные требования**

К аппаратному и программному обеспечению для полноценного функционирования системы предъявляются следующие требования:

• Сервера приложений:

- Сервер 1: Аппаратное обеспечение: 4 CPU, 12 GB RAM, 50 GB HDD; Программное обеспечение: Docker; Назначение: ключевые модули системы ("Фабрика данных" и другие). • Сервер 2: Аппаратное обеспечение: 4 CPU, 8 GB RAM, 50 GB HDD; Программное обеспечение: Docker; Назначение: ключевые модули системы ("Apache Airflow" и другие).
- Сервер 3: Аппаратное обеспечение: 8 CPU, 8 GB RAM, 50 GB HDD; Программное обеспечение: Graylog; Назначение: нативно развернутые модули системы "Graylog".
- Сервера СУБД:
	- Сервер 4: Аппаратное обеспечение: 4 CPU, 8 GB RAM, 50 GB HDD; Программное обеспечение: Postgres; Назначение: СУБД системы ("Фабрика данных", справочники, словари и тд). • Сервера FTP:
- - Сервер 5: Аппаратное обеспечение: 2 CPU, 2 GB RAM, 50 GB HDD; Программное обеспечение: SFTPGo; Назначение: SFTP системы ("Фабрика данных").

## <span id="page-3-0"></span>**3. Необходимое программное обеспечение и состав дистрибутива системы**

Для корректной работы платформа Combyx требует наличия следующего предустановленного ПО:

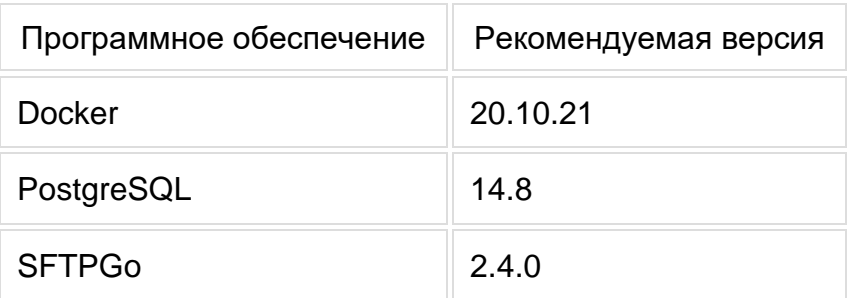

Состав дистрибутива:

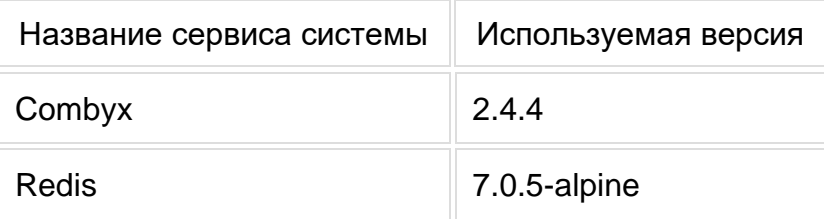

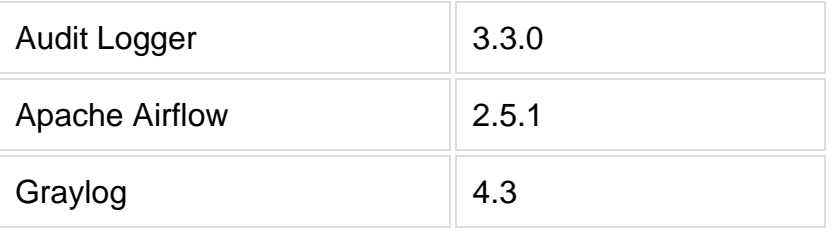

Используемый APP сервер должен иметь доступ к сети Интернет.

# <span id="page-4-0"></span>**4. Подготовка инфраструктуры**

## <span id="page-4-1"></span>**4.1. Создание папок**

• Создание папки для использования контейнерами производится командой:

mkdir <название папки>

Пример: mkdir test

• Перечень папок для создания:

/certificate используется для хранения сертификата, используемого в контейнерах Combyx и Audit Logger

#### • Удаление папки производится командой:

```
rmdir <название папки> если папка пустая
```
rm -Rf <название папки> если папка содержит файлы

Пример: rmdir test ИЛИ rm -Rf test

### <span id="page-4-2"></span>**4.2. Установление SSH соединение серверов**

Для установки системы необходимо разместить на APP сервере Docker-образы. Перед началом миграции образов и файлов между локальным и удаленным сервером необходимо установить SSH соединение.

• На локальном сервере генерируется ssh ключ алгоритмом ed25519 с указанием пароля:

```
ssh-keygen -t ed25519
```
• На локальном сервере осуществляется переход в папку .ssh из корневой директории:

cd .ssh/

• Необходимо скопировать с локального сервера строку открытого ключа из id ed25519.pub на удаленный сервер в .ssh/authorized keys

Локальный сервер: nano id ed25519.pub -> COPY TEXT -> CLOSE (Ctrl + X) Удаленный сервер: cd .ssh/ nano authorized keys -> PASTE TEXT -> SAVE (Ctrl + O)

### <span id="page-5-0"></span>**4.3. Миграция образов**

Одним из вариантов передачи образов на удаленный сервер является использование команд на локальном сервере.

• Необходимо скачать образ из Harbor на локальный сервер

docker pull <исходный образ>:<тег>

Пример: docker pull registry.dmbasis.ru/combyx/userinterfaceui:2.4.1

• Переименовывается и создается новый тег для образа (при необходимости)

docker image tag <исходный образ>:<тег> <целевой образ>:<тег>

Пример: docker image tag registry.dmbasis.ru/combyx/userinterfaceui:2.4.1 combyx/userinterfaceui:2.4.1

• Необходимо передать образ на удаленный сервер, используя ранее сгенерированный SSH ключ

docker save <исходный образ>:<тег> | ssh -i ~/.ssh/id\_ed25519 <логин>@<сервер> -p <номер порта> 'docker load'

Пример: docker save combyx/userinterfaceui:2.4.1 | ssh -i ~/.ssh/id\_ed25519 combyx@185.35.145.84 -p 22022 'docker load'

### <span id="page-5-1"></span>**4.4. Миграция Compose и конфигурационных файлов**

• Одним из вариантов передачи файлов на удаленный сервер является использование команды на локальном сервере:

scp - г<путь к директории>/\* <логин>@<сервер>:/<куда копировать>

Пример: scp -r test/\* combyx@combyx-qa-app.dmbasis.ru:/folder

• Также возможно ручное создание файлов, используя текстовый редактор с последующим копированием/вставкой содержимого:

nano <название файла>. yml Создание YAML файла

nano <название файла>.conf Создание файла конфигурации

Пример: nano combyx.yml

### <span id="page-6-0"></span>4.5. Редактирование Compose и конфигурационного файлов

Перед началом развертывания системы в Compose и конфигурационном  $\bullet$ файлах необходимо обновить переменные значения:

Пример:

```
combyx.yml >> image: ${MIGRATION IMAGE}
```
conf.env >> MIGRATION IMAGE=combyx/migration:2.4.1

• Одним из вариантов редактирования Compose и конфигурационного файла является использование текстового редактора nano:

nano <название файла> открываем файл в редакторе nano, вносим правки в текст

- Ctrl + 0 сохранить изменения
- Ctrl + X выйти из редактора

Ctrl + X, N выйти из редактора без сохранения, если были внесены изменения

Более расширенные возможности можно прочитать в официальной документации https://www.nano-editor.org/dist/latest/nano.html

### <span id="page-6-1"></span>4.6. Примеры Compose и конфигурационных файлов для сервисов системы

• В представленных примерах синим цветом выделены необязательные параметры, красным цветом выделены параметры для замены на требуемые.

### <span id="page-7-0"></span>**4.6.1. Combyx**

#### **4.6.1.1. Compose файл**

**COMBYX** 

version: "3.9" services:

migration:

-

image: \${MIGRATION\_IMAGE} deploy: restart\_policy:

condition: none

environment:

- ConnectionStrings\_\_DefaultConnection=\${CONNECTION\_STRING\_MAIN}\${WITH\_PO OLING}

ui-backend: image: \${UI\_BACKEND\_IMAGE} deploy: restart\_policy: condition: any environment:

- TZ=Europe/Moscow

- ASPNETCORE\_ENVIRONMENT=Development
- ASPNETCORE\_URLS=https://+:443;http://+:80
- ASPNETCORE\_Kestrel\_\_Certificates\_\_Default\_\_Path=\${CERT\_PATH}

- ASPNETCORE Kestrel Certificates Default Password=\${CERT PASSWORD}

- ConnectionStrings\_\_DefaultConnection=\${CONNECTION\_STRING\_MAIN}\${WITH\_PO OLING}

- LockMaster\_\_ConnectionString=\${CONNECTION\_STRING\_MAIN}

- Redis Host=\${REDIS\_HOST}\${ABORT\_CONNECT}

- Redis\_\_RefreshInterval=00:10:00
- Serilog Enrich 0=FromLogContext

- Serilog Enrich 1=WithMachineName

- Serilog\_\_Enrich\_\_2=WithThreadId
- Serilog\_MinimumLevel Default=Information

Serilog MinimumLevel Override Microsoft.AspNetCore.Mvc.Infrastructure=Warnin g

- Serilog MinimumLevel Override Microsoft.EntityFrameworkCore.Database.Comm and=Warning

- Serilog MinimumLevel Override Microsoft.EntityFrameworkCore.Query=Error

- Serilog MinimumLevel Override System=Warning -

Serilog\_\_MinimumLevel\_\_Override\_\_Microsoft.AspNetCore.Hosting.Diagnostics=Warni ng

- Serilog\_\_Using\_\_0=Serilog.Sinks.Async

- Serilog\_WriteTo\_0\_Args\_configure\_0\_Name=Console

- Serilog WriteTo 0 Name=Async

- Serilog WriteTo 1 Args configure 0 Args facility=\${UI\_BACKEND\_FACILIT Y}

- Serilog WriteTo 1 Args configure 0 Args hostnameOrAddress=\${HTTP\_PR OTOCOL}\${GELF\_ENDPOINT}\${GELF\_DIRECTORY}

- Serilog WriteTo 1 Args configure 0 Args port=\${GELF PORT}

- Serilog\_\_WriteTo\_\_1\_\_Args\_\_configure\_\_0\_\_Args\_\_transportType=Http

- Serilog WriteTo 1 Args configure 0 Name=Graylog

- Serilog\_\_WriteTo\_\_1\_\_Name=Async
- SystemSecurityKey=\${SECURITY\_KEY}

- RequestLogging lgnorePaths 0=/source-sample/.\*

-

Logging\_\_LogLevel\_\_Microsoft.EntityFrameworkCore.Database.Command=Warning

- RequestLogging Ignore Paths 1=/healthcheck
- AuditGrpcService Url=\${AUDIT\_LOGGER\_URL}
- Airflow\_\_Host=\${AIRFLOW\_HOST}
- Airflow UserName=\${AIRFLOW USER}
- Airflow\_\_Password=\${AIRFLOW\_PASSWORD}

volumes:

- "\${CERTIFICATE\_VOLUME}"

ports:

- "\${UI\_BACKEND\_HTTPS\_PORT}:443"

```
ui-frontend:
```
image: \${UI\_FRONTEND\_IMAGE}

deploy:

restart\_policy:

condition: any

environment:

- TZ=Europe/Moscow

- APP\_SERVER\_URL=\${UI\_BACKEND\_URL}

```
- APP_PROCESS_MANAGER_URL=${PYPROCESS_MANAGER_URL}
ports:
```

```
- "${UI_FRONTEND_HTTPS_PORT}:443"
```

```
pyprocess-manager:
```

```
image: ${PYPROCESS_MANAGER_IMAGE}
deploy:
 replicas: 1
 resources:
  limits:
   cpus: "1"
   memory: 512M
 restart_policy:
  condition: any
environment:
 - FLASK_HOST=0.0.0.0
 - FLASK_PORT=4050
```
- API\_ENDPOINT=\${AIRFLOW\_HOST}
- API\_TOKEN=\${AIRFLOW\_TOKEN}
- DB\_USER=\${POSTGRES\_USER}
- DB\_PASSWORD=\${POSTGRES\_PASSWORD}
- DB\_HOST=\${POSTGRES\_SERVER}
- DB\_PORT=\${POSTGRES\_PORT}
- DB\_DATABASE=\${POSTGRES\_DATABASE}
- DB\_SCHEMA=\${POSTGRES\_SCHEMA}
- DB\_CHUNKSIZE=100000
- DB\_MINCONN=5
- DB\_MAXCONN=20
- REDIS HOST=\${REDIS HOST}
- REDIS\_PORT=\${REDIS\_PORT}
- FTP\_HOST=\${FTP\_HOST}
- FTP\_PORT=\${FTP\_PORT}
- FTP\_USERNAME=\${FTP\_USER}
- FTP\_PASSWORD=\${FTP\_PASSWORD}
- FTP\_FOLDER\_PATH=\${FTP\_FOLDER}

directory-manager:

image: \${DIRECTORY\_MANAGER\_IMAGE} deploy: replicas: 1 resources: limits: cpus: "1" memory: 512M restart\_policy: condition: any environment: - AllowedHosts=\*

ConnectionStrings\_\_DefaultConnection=\${CONNECTION\_STRING\_MAIN}\${WITH\_PO OLING}

- DirectoryManagementOptions\_\_MaxInputValuesSize=500

- KestrelHost\_\_Http1Port=5206
- KestrelHost\_\_Http2Port=5006
- KestrelHost\_\_Http2PortHttps=5106
- Logging LogLevel Default=Information
- Logging LogLevel Microsoft.AspNetCore=Warning
- Logging\_\_LogLevel\_\_Microsoft.EntityFrameworkCore=Warning ports:
- "\${DIRECTORY\_MANAGER\_HTTPS\_PORT}:5106"

#### **4.6.1.2. Файл конфигурации**

**CONF** 

-

----------------------------------------

# IMAGES

----------------------------------------

REDIS\_IMAGE=redis:7.0.5-alpine MIGRATION\_IMAGE=[combyx/migration:2.4.3](http://registry.dmbasis.ru/combyx/migration:2.4.3) UI\_BACKEND\_IMAGE=[combyx/userinterfaceapi:2.4.3](http://registry.dmbasis.ru/combyx/userinterfaceapi:2.4.3) UI\_FRONTEND\_IMAGE=[combyx/userinterfaceui:2.4.3](http://registry.dmbasis.ru/combyx/userinterfaceui:2.4.3) DIRECTORY\_MANAGER\_IMAGE=[combyx/directorymanager:2.4.3](http://registry.dmbasis.ru/combyx/directorymanager:2.4.3) PYPROCESS MANAGER IMAGE=[combyx/pyprocess.manager:2.4.2-rc1](http://registry.dmbasis.ru/combyx/pyprocess.manager:2.4.2-rc1) AUDIT\_LOGGER\_IMAGE=[audit\\_logger/audit.logger:3.3.0](http://registry.dmbasis.ru/audit_logger/audit.logger:3.3.0) DOMAIN\_VALIDATION\_IMAGE=[combyx/domainvalidation:2.4.3](http://registry.dmbasis.ru/combyx/domainvalidation:2.4.3)

----------------------------------------

# POSTGRES CONNECTION

----------------------------------------

CONNECTION\_STRING\_MAIN=Server=pg\_host;Port=pg\_port;Database=pg\_database ;UserId=pg\_username;Password=pg\_password; WITH\_POOLING=Pooling=False POSTGRES\_SERVER=pg\_host POSTGRES\_PORT=pg\_port POSTGRES\_SCHEMA=pg\_scheme POSTGRES\_DATABASE=pg\_database POSTGRES\_USER=pg\_username POSTGRES\_PASSWORD=pg\_password

----------------------------------------

# REDIS CONNECTION

----------------------------------------

REDIS HOST=redis ABORT\_CONNECT=,abortConnect=false REDIS\_PORT=6379

---------------------------------------- # AIRFLOW CONNECTION

----------------------------------------

AIRFLOW\_HOST=airflow\_host AIRFLOW\_USER=airflow\_username AIRFLOW\_PASSWORD=airflow\_password AIRFLOW TOKEN=airflow token

----------------------------------------

# GRAYLOG

----------------------------------------

HTTP\_PROTOCOL=http:// HTTPS\_PROTOCOL=https:// GELF\_ENDPOINT=graylog\_host GELF\_DIRECTORY=/gelf GELF\_PORT=gelf\_port AUDIT\_LOGGER\_GELF=audit\_logger\_gelf\_port

#### GRAYLOG\_USER=graylog\_username GRAYLOG\_PASSWORD=graylog\_password

UI\_BACKEND\_FACILITY=UI-API\_COMBYX

----------------------------------------

# OTHER SERVICES CONFIG ----------------------------------------

UI\_BACKEND\_URL=[https://ui-backend](https://ui-backend/) PYPROCESS\_MANAGER\_URL=<http://pyprocess-manager:4050/> AUDIT\_LOGGER\_URL=[https://audit-logger-tcp:5107](https://audit-logger-tcp:5107/)

UI BACKEND HTTPS PORT=15082 UI FRONTEND HTTPS PORT=15083 DIRECTORY\_MANAGER\_HTTPS\_PORT=5106 AUDIT\_LOGGER\_HTTPS\_PORT=5107

CERT\_PATH=/app/https/certificate.pfx CERT\_PASSWORD=certificate\_password SECURITY\_KEY=key

FTP\_HOST=ftp\_host FTP\_PORT=ftp\_port FTP\_USER=ftp\_username FTP\_PASSWORD=ftp\_password FTP\_FOLDER=./test

----------------------------------------

# VOLUMES

----------------------------------------

CERTIFICATE\_VOLUME=/certificate\_path/:/app/https

### <span id="page-11-0"></span>**4.6.2. Redis**

#### **4.6.2.1. Compose файл**

REDIS

```
version: "3.9"
services:
 redis:
  image: ${REDIS_IMAGE}
  deploy:
   replicas: 1
   restart_policy:
    condition: any
  environment:
   - TZ=Europe/Moscow
```
#### **4.6.2.2. Файл конфигурации**

Аналогично как для Combyx.

### <span id="page-12-0"></span>4.6.3. Audit Logger

#### 4.6.3.1. Compose файл

AUDIT LOGGER

```
version: "3.9"
services:
 audit-logger-tcp:
  image: ${AUDIT_LOGGER_IMAGE}
  deploy:
   replicas: 1
   resources:
    limits:
     cpus: "1"
     memory: 512M
   restart policy:
    condition: any
  environment:
   - ASPNETCORE Kestrel Certificates Default Path=${CERT PATH}
ASPNETCORE Kestrel Certificates Default Password=${CERT PASSWORD}
   - AllowedHosts=*
   - Logging LogLevel Default=Information
```
- Logging LogLevel Microsoft.AspNetCore=Warning

- GrayLogRestOptions Host=\${HTTPS PROTOCOL}\${GELF ENDPOINT}

- GrayLogRestOptions\_\_Username=\${GRAYLOG\_USER}
- 
- KestrelHost Http1Port=5207
- KestrelHost Http2Port=5007
- KestrelHost\_Http2PortHttps=5107
- AuditLogger ServiceType=Redis
- AuditLogger ServiceSettings Host=\${REDIS HOST}

- AuditLogger ServiceSettings GroupName=redis-auditlogger-tcp

- AuditLogger\_ServiceSettings\_StreamName=redis-auditlogger-tcp
- AuditLogger ServiceSettings MessageCount=1000
- AuditLogger ClientType=TCP
- AuditLogger\_\_ClientSettings\_\_Host=\${GELF\_ENDPOINT}
- AuditLogger\_\_ClientSettings\_\_Port=\${AUDIT\_LOGGER\_GELF}

volumes:

- "\${CERTIFICATE VOLUME}"

ports:

- "\${AUDIT LOGGER HTTPS PORT}:5107"

### 4.6.3.2. Файл конфигурации

Аналогично как для Combyx.

### <span id="page-12-1"></span>4.6.4. Apache Airflow

### **4.6.4.1. Compose файл**

APACHE AIRFLOW

# Licensed to the Apache Software Foundation (ASF) under one # or more contributor license agreements. See the NOTICE file # distributed with this work for additional information # regarding copyright ownership. The ASF licenses this file # to you under the Apache License, Version 2.0 (the # "License"); you may not use this file except in compliance # with the License. You may obtain a copy of the License at # # <http://www.apache.org/licenses/LICENSE-2.0> # # Unless required by applicable law or agreed to in writing, # software distributed under the License is distributed on an # "AS IS" BASIS, WITHOUT WARRANTIES OR CONDITIONS OF ANY # KIND, either express or implied. See the License for the # specific language governing permissions and limitations # under the License. # # Basic Airflow cluster configuration for CeleryExecutor with Redis and PostgreSQL. # # WARNING: This configuration is for local development. Do not use it in a production deployment. # # This configuration supports basic configuration using environment variables or an .env file # The following variables are supported: # # AIRFLOW IMAGE NAME - Docker image name used to run Airflow. # Default: apache/airflow:2.5.1 # AIRFLOW UID - User ID in Airflow containers # Default: 50000 # AIRFLOW\_PROJ\_DIR - Base path to which all the files will be volumed. Default: . # Those configurations are useful mostly in case of standalone testing/running Airflow in test/try-out mode # # \_AIRFLOW\_WWW\_USER\_USERNAME - Username for the administrator account (if requested). # Default: airflow # \_AIRFLOW\_WWW\_USER\_PASSWORD - Password for the administrator account (if requested). # Default: airflow # PIP\_ADDITIONAL\_REQUIREMENTS - Additional PIP requirements to add when starting all containers. # Default: '' # # Feel free to modify this file to suit your needs. -- version: '3'

x-airflow-common:

&airflow-common

# In order to add custom dependencies or upgrade provider packages you can use your extended image.

# Comment the image line, place your Dockerfile in the directory where you placed the docker-compose.yaml

# and uncomment the "build" line below, Then run `docker-compose build` to build the images.

image: \${AIRFLOW\_IMAGE\_NAME:-apache/airflow:2.5.1} # build: . environment: &airflow-common-env AIRFLOW\_\_CORE\_\_EXECUTOR: CeleryExecutor AIRFLOW\_DATABASE\_SQL\_ALCHEMY\_CONN: postgresql+psycopg2://airflow:airflow@postgres/airflow # For backward compatibility, with Airflow <2.3 AIRFLOW\_\_CORE\_\_SQL\_ALCHEMY\_CONN: postgresql+psycopg2://airflow:airflow@postgres/airflow AIRFLOW CELERY RESULT BACKEND: db+[postgresql://airflow:airflow@postgres/airflow](https://confluence.basisauto.ru/postgresql:/airflow:airflow@postgres/airflow) AIRFLOW\_\_CELERY\_\_BROKER\_URL: redis://:@redis:6379/0 AIRFLOW CORE FERNET KEY: " AIRFLOW\_\_CORE\_\_DAGS\_ARE\_PAUSED\_AT\_CREATION: 'true' AIRFLOW\_\_CORE\_\_LOAD\_EXAMPLES: 'false' AIRFLOW API AUTH BACKENDS: 'airflow.api.auth.backend.basic\_auth,airflow.api.auth.backend.session' PIP\_ADDITIONAL\_REQUIREMENTS: \${\_PIP\_ADDITIONAL\_REQUIREMENTS:-} AIRFLOW\_\_WEBSERVER\_\_EXPOSE\_CONFIG: 'true' AIRFLOW CORE DEFAULT TIMEZONE: Europe/Moscow AIRFLOW\_\_CORE\_\_PARALLELISM: '16' volumes: - \${AIRFLOW\_PROJ\_DIR:-.}/[dags:/opt/airflow/dags](http://dags/opt/airflow/dags) - \${AIRFLOW\_PROJ\_DIR:-.}/[logs:/opt/airflow/logs](http://logs/opt/airflow/logs) - \${AIRFLOW\_PROJ\_DIR:-.}/[plugins:/opt/airflow/plugins](http://plugins/opt/airflow/plugins) user: "\${AIRFLOW\_UID:-50000}:0" depends\_on: &airflow-common-depends-on redis: condition: service\_healthy postgres: condition: service\_healthy services: postgres: image: postgres:13 environment: POSTGRES\_USER: airflow POSTGRES\_PASSWORD: airflow POSTGRES\_DB: airflow volumes: - [postgres-db-volume:/var/lib/postgresql/data](http://postgres-db-volume/var/lib/postgresql/data) healthcheck: test: ["CMD", "pg\_isready", "-U", "airflow"]

interval: 5s retries: 5 restart: always redis: image: redis:latest expose: - 6379 healthcheck: test: ["CMD", "redis-cli", "ping"] interval: 5s timeout: 30s retries: 50 restart: always airflow-webserver: <<: \*airflow-common command: webserver ports: - 8080:8080 healthcheck: test: ["CMD", "curl", "--fail", "<http://localhost:8080/health>"] interval: 10s timeout: 10s retries: 5 restart: always depends\_on: <<: \*airflow-common-depends-on airflow-init: condition: service\_completed\_successfully airflow-scheduler: <<: \*airflow-common command: scheduler healthcheck: test: ["CMD-SHELL", 'airflow jobs check --job-type SchedulerJob --hostname "\$\${HOSTNAME}"'] interval: 10s timeout: 10s retries: 5 restart: always depends\_on: <<: \*airflow-common-depends-on airflow-init: condition: service\_completed\_successfully airflow-worker: <<: \*airflow-common command: celery worker healthcheck: test: - "CMD-SHELL"

- 'celery --app airflow.executors.celery\_executor.app inspect ping -d "celery@\$\${HOSTNAME}"' interval: 10s timeout: 10s retries: 5 environment: <<: \*airflow-common-env # Required to handle warm shutdown of the celery workers properly # See <https://airflow.apache.org/docs/docker-stack/entrypoint.html#signal-propagation> DUMB\_INIT\_SETSID: "0" restart: always depends\_on: <<: \*airflow-common-depends-on airflow-init: condition: service\_completed\_successfully airflow-triggerer: <<: \*airflow-common command: triggerer healthcheck: test: ["CMD-SHELL", 'airflow jobs check --job-type TriggererJob --hostname "\$\${HOSTNAME}"'] interval: 10s timeout: 10s retries: 5 restart: always depends\_on: <<: \*airflow-common-depends-on airflow-init: condition: service\_completed\_successfully airflow-init: <<: \*airflow-common entrypoint: /bin/bash # yamllint disable rule:line-length command:  $-$  -C - | function ver() { printf "%04d%04d%04d%04d" \$\${1//./ } } airflow\_version=\$\$(AIRFLOW\_LOGGING\_LOGGING\_LEVEL=INFO && gosu airflow airflow version) airflow\_version\_comparable=\$\$(ver \$\${airflow\_version}) min\_airflow\_version=2.2.0 min\_airflow\_version\_comparable=\$\$(ver \$\${min\_airflow\_version}) if (( airflow\_version\_comparable < min\_airflow\_version\_comparable )); then echo echo -e "\033[1;31mERROR!!!: Too old Airflow version \$\${airflow\_version}!\e[0m" echo "The minimum Airflow version supported: \$\${min\_airflow\_version}. Only use this or higher!" echo

```
exit 1
     fi
     if [[ -z "${AIRFLOW_UID}" ]]; then
      echo
      echo -e "\033[1;33mWARNING!!!: AIRFLOW_UID not set!\e[0m"
      echo "If you are on Linux, you SHOULD follow the instructions below to set "
      echo "AIRFLOW_UID environment variable, otherwise files will be owned by 
root."
      echo "For other operating systems you can get rid of the warning with manually 
created .env file:"
      echo " See: https://airflow.apache.org/docs/apache-airflow/stable/howto/docker-
compose/index.html#setting-the-right-airflow-user"
      echo
     fi
     one_meg=1048576
     mem_available=$$(($$(getconf PHYS_PAGES) * $$(getconf PAGE_SIZE) /
one_meg))
     cpus_available=$$(grep -cE 'cpu[0-9]+' /proc/stat)
     disk available=$f(df / | tail -1 | awk \text{ 'print $$4}$')warning resources="false"
     if (( mem available < 4000 )) ; then
      echo
      echo -e "\033[1;33mWARNING!!!: Not enough memory available for 
Docker.\e[0m"
      echo "At least 4GB of memory required. You have $$(numfmt --to iec 
$$((mem_available * one_meg)))"
      echo
      warning resources="true"
     fi
     if (( cpus available < 2 )); then
      echo
      echo -e "\033[1;33mWARNING!!!: Not enough CPUS available for Docker.\e[0m"
      echo "At least 2 CPUs recommended. You have $${cpus_available}"
      echo
      warning resources="true"
     fi
     if (( disk_available < one_meg * 10 )); then
      echo
      echo -e "\033[1;33mWARNING!!!: Not enough Disk space available for 
Docker.\e[0m"
      echo "At least 10 GBs recommended. You have $$(numfmt --to iec 
$$((disk_available * 1024 )))"
      echo
      warning_resources="true"
     fi
     if [[ \ \ \sqrt{ \sqrt{2}} \sqrt{2} \sqrt{2} \sqrt{2} \sqrt{2} \sqrt{2} \sqrt{2} \sqrt{2} \sqrt{2} \sqrt{2} \sqrt{2} \sqrt{2} \sqrt{2} \sqrt{2} \sqrt{2} \sqrt{2} \sqrt{2} \sqrt{2} \sqrt{2} \sqrt{2} \sqrt{2} \sqrt{2} \sqrt{2} \sqrt{2} \sqrt{2echo
      echo -e "\033[1;33mWARNING!!!: You have not enough resources to run Airflow 
(see above)!\e[0m"
      echo "Please follow the instructions to increase amount of resources available:"
      echo " https://airflow.apache.org/docs/apache-airflow/stable/howto/docker-compose/index.html#before-
you-begin"
```
echo fi mkdir -p /sources/logs /sources/dags /sources/plugins chown -R "\${AIRFLOW\_UID}:0" /sources/{logs,dags,plugins} exec /entrypoint airflow version # yamllint enable rule:line-length environment: <<: \*airflow-common-env \_AIRFLOW\_DB\_UPGRADE: 'true' \_AIRFLOW\_WWW\_USER\_CREATE: 'true' \_AIRFLOW\_WWW\_USER\_USERNAME: \${ AIRFLOW WWW USER USERNAME:-airflow} \_AIRFLOW\_WWW\_USER\_PASSWORD: \${ AIRFLOW WWW USER PASSWORD:-airflow} user: "0:0" volumes: - \${AIRFLOW\_PROJ\_DIR:-.}:/sources airflow-cli: <<: \*airflow-common profiles: - debug environment: <<: \*airflow-common-env CONNECTION\_CHECK\_MAX\_COUNT: "0" # Workaround for entrypoint issue. See: <https://github.com/apache/airflow/issues/16252> command: - bash  $-$  -c - airflow

# You can enable flower by adding "--profile flower" option e.g. docker-compose - profile flower up

# or by explicitly targeted on the command line e.g. docker-compose up flower. # See: <https://docs.docker.com/compose/profiles/>

flower: <<: \*airflow-common command: celery flower profiles: - flower ports: - 5555:5555 healthcheck: test: ["CMD", "curl", "--fail", "<http://localhost:5555/>"] interval: 10s timeout: 10s retries: 5 restart: always depends\_on: <<: \*airflow-common-depends-on airflow-init: condition: service\_completed\_successfully

volumes: postgres-db-volume:

#### **4.6.4.2. Файл конфигурации**

не требуется

### <span id="page-19-0"></span>**4.6.5. Graylog**

#### **4.6.5.1. Compose файл**

GRAYLOG

```
version: '3.9'
services:
  # MongoDB: https://hub.docker.com/_/mongo/
  mongo:
   image: mongo:4.2
   deploy:
     replicas: 1
     restart_policy:
      condition: any
   volumes:
     - ./data/mongo:/data/db
   environment:
     - TZ=Europe/Moscow
```

```
# Elasticsearch: https://www.elastic.co/guide/en/elasticsearch/reference/7.10/docker.html
  elasticsearch:
   image: elasticsearch:7.17.5
   environment:
    - TZ=Europe/Moscow
     - discovery.type=single-node
     - http.host=0.0.0.0
     - transport.host=localhost
     - network.host=0.0.0.0
     - "ES_JAVA_OPTS=-Dlog4j2.formatMsgNoLookups=true -Xms1024m -
Xmx1024m"
    - xpack.security.enabled=false
   volumes:
     els:/usr/share/elasticsearch/data
   ulimits:
     memlock:
      soft: -1
      hard: -1
   deploy:
     resources:
      limits:
```

```
memory: 1g
```

```
# Graylog: https://hub.docker.com/r/graylog/graylog/
graylog:
```
image: graylog/graylog:4.2 environment:

- TZ=Europe/Moscow

- GRAYLOG\_TIMEZONE=Europe/Moscow

- GRAYLOG\_ROOT\_TIMEZONE=Europe/Moscow

# CHANGE ME (must be at least 16 characters)!

- GRAYLOG\_PASSWORD\_SECRET=password

# Password: admin

- GRAYLOG\_ROOT\_PASSWORD\_SHA2=8c6976e5b5410415bde908bd4dee15dfb167a 9c873fc4bb8a81f6f2ab448a918

- GRAYLOG\_HTTP\_EXTERNAL\_URI=<http://127.0.0.1:9000/>

entrypoint: /usr/bin/tini -- wait-for-it elasticsearch:9200 -- /docker-entrypoint.sh deploy:

replicas: 1

restart\_policy:

condition: any

depends\_on: - mongo

- elasticsearch

ports:

# Graylog web interface and REST API

- 9000:9000

# Syslog TCP

- 1514:1514

# Syslog UDP

- 1514:1514/udp

# GELF TCP

- gelf\_port:gelf\_port

- audit\_logger\_gelf\_port:audit\_logger\_gelf\_port

# GELF UDP

- gelf\_port:gelf\_port/udp

- audit\_logger\_gelf\_port:audit\_logger\_gelf\_port/udp

volumes:

data:

#### **4.6.5.2. Файл конфигурации**

не требуется

#### <span id="page-20-0"></span>**4.6.6. Email domain validation**

#### **4.6.6.1. Compose файл**

DOMAIN VALIDATION

version: "3.9" services: domain-validation: image: \${DOMAIN\_VALIDATION\_IMAGE} deploy: replicas: 1

```
resources:
  limits:
   cpus: "1"
   memory: 500M
 restart_policy:
  condition: any
environment:
 - TZ=Europe/Moscow
```
#### **4.6.6.2. Файл конфигурации**

Аналогично как для Combyx.

## <span id="page-21-0"></span>**4.7. Создание ролей и пользователей (DB PostgreSQL)**

Описание ниже приведено для случая использования pgAdmin (скачать можно по ссылке: <https://www.pgadmin.org/download/>)

- Необходимо подключиться к серверу, используя учетные данные администратора.
- Далее **ПКМ** на вкладку **Роли входа/группы**, выбирать пункт **Создать Роль входа/группы...**

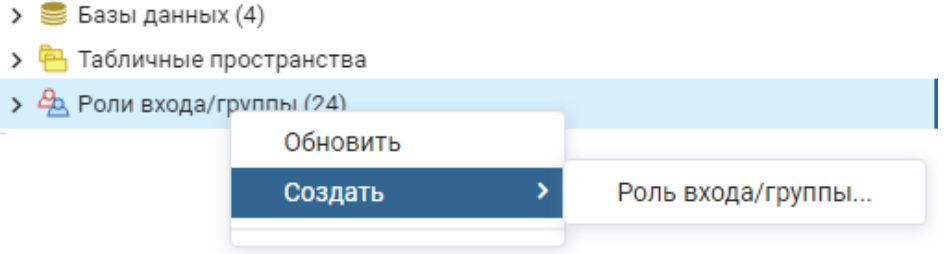

• Создается группа для владельцев базы данных: на вкладке **General**  необходимо указать **Имя** группы и далее нажать на кнопку **Сохранить**.

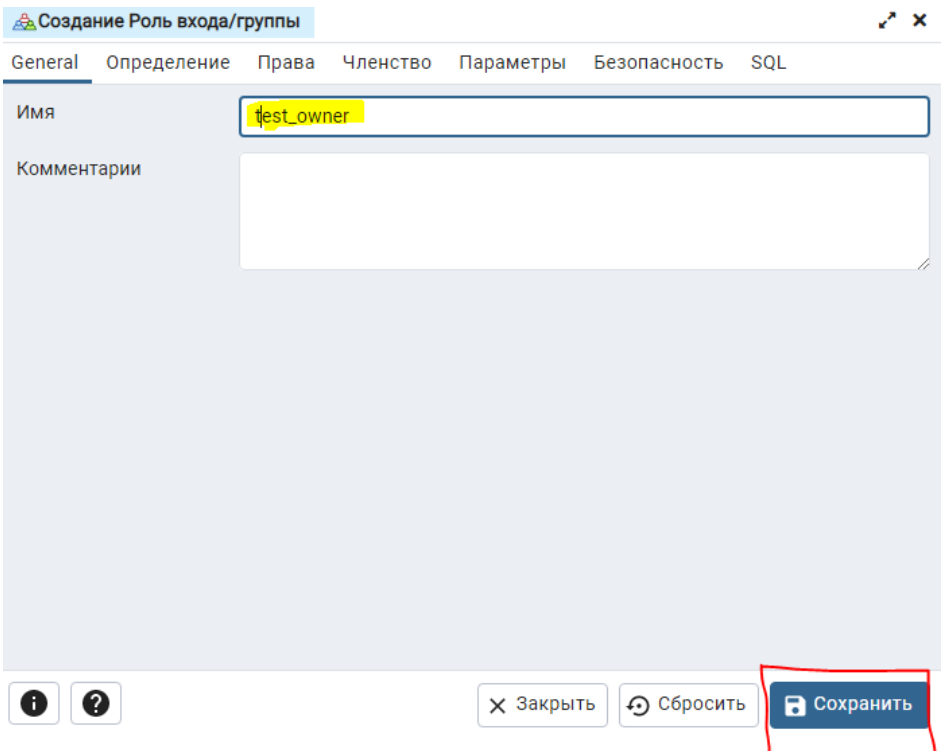

- Необходимо создать пользователя, который войдет в группу владельцев, для этого повторяются два предыдущих пункта:
	- на вкладке **General** необходимо указать **Имя** пользователя;

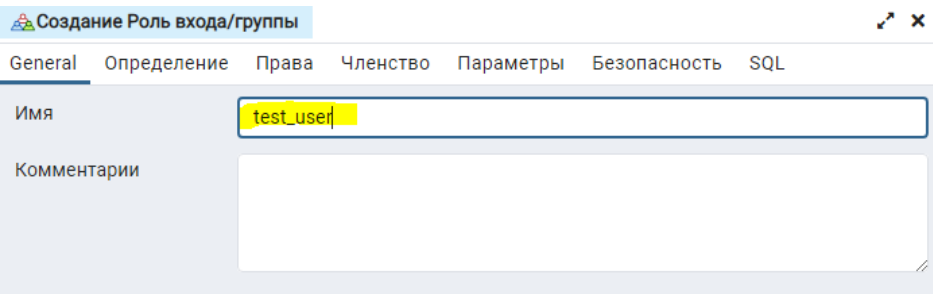

•

•

• на вкладке **Определение** необходимо указать **Пароль** для входа;

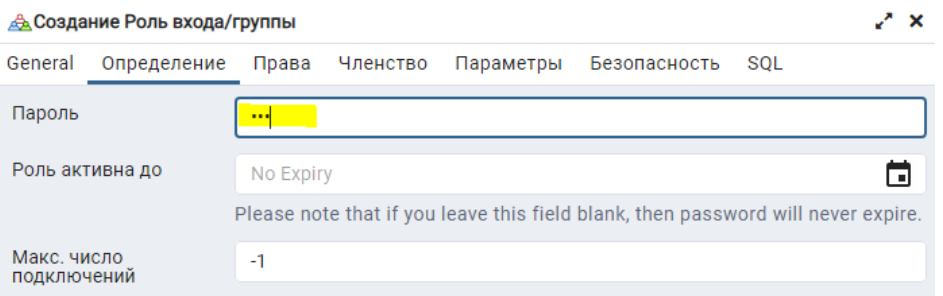

• на вкладке **Права** необходимо выбрать значение "Да" для пункиа **Вход разрешен?**;

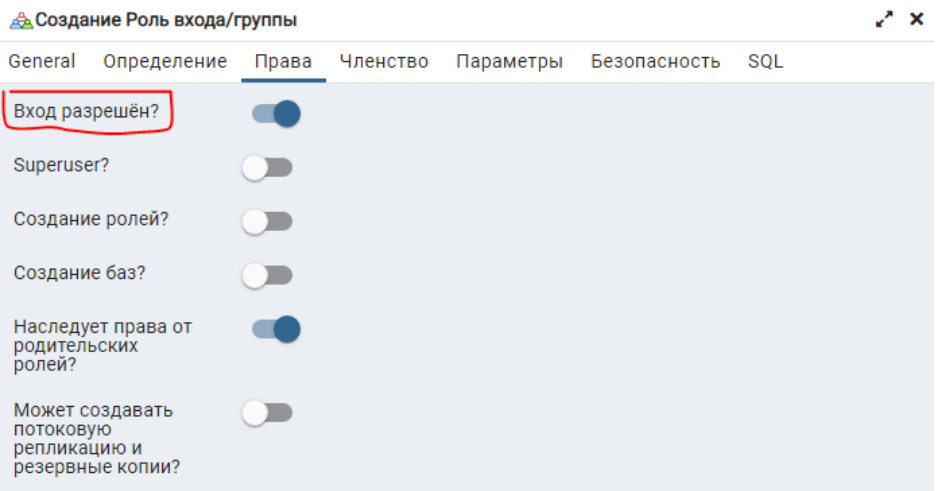

• на вкладке **Членство/Member of** необходимо нажать на кнопку **+ (Add row)**, в **User/Role** указывается ранее созданная группа, и далее необходимо нажать на кнопку **Сохранить**.

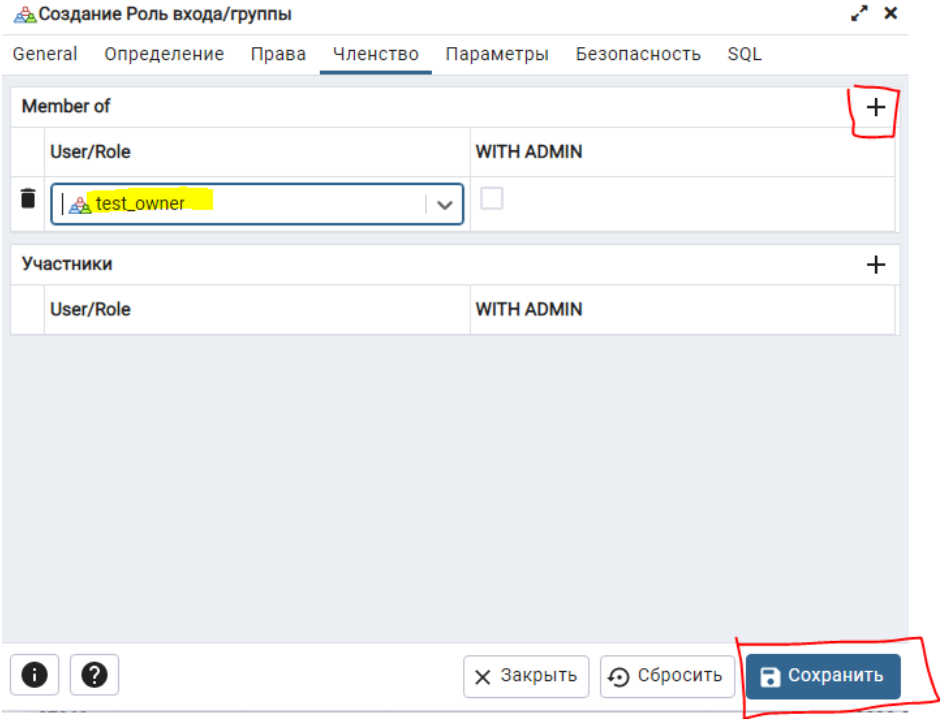

### <span id="page-23-0"></span>**4.8. Создание баз данных**

•

- Необходимо подключиться к серверу, используя учетные данные администратора.
- Далее **ПКМ** на вкладку **Базы данных,** выбрать **Создать База данных...**

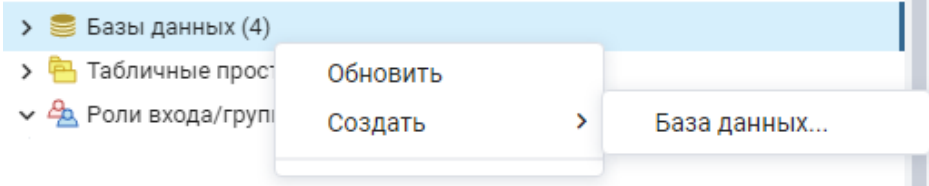

• Необходимо создать базу данных: на вкладке **General** необходимо указать название в пункте **База данных**, затем выбрать в пункте **Владелец** раннее созданную группу владельцев, после чего нажать на кнопку **Сохранить**.

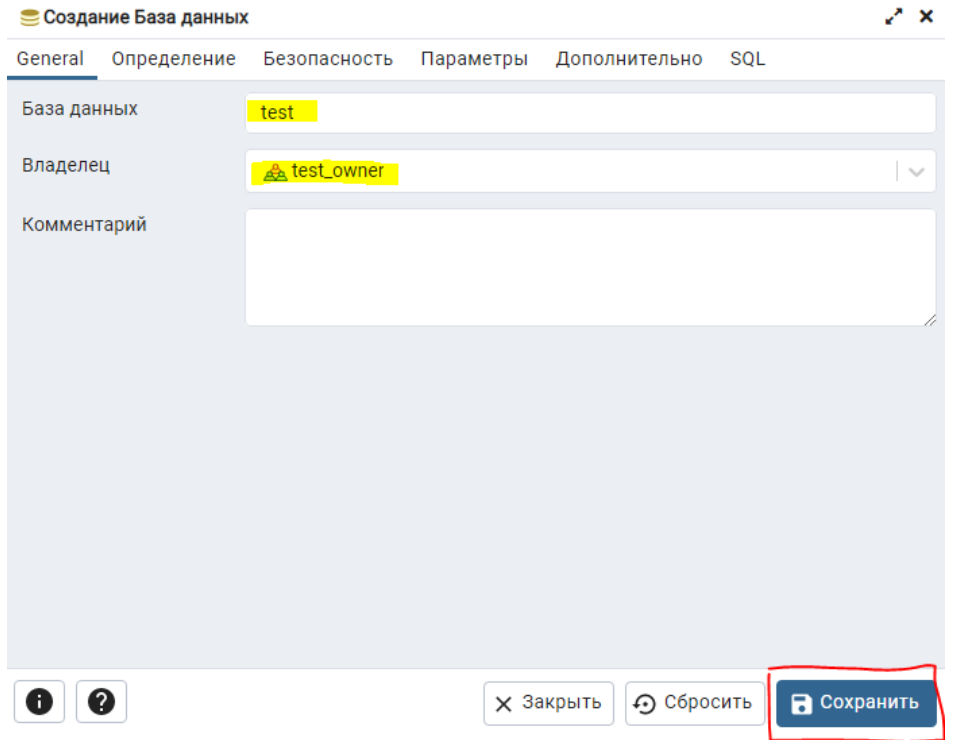

• Отключаемся от сервера и повторно подключаемся от имени созданного ранее пользователя предварительно внеся в параметры подключения имя пользователя.

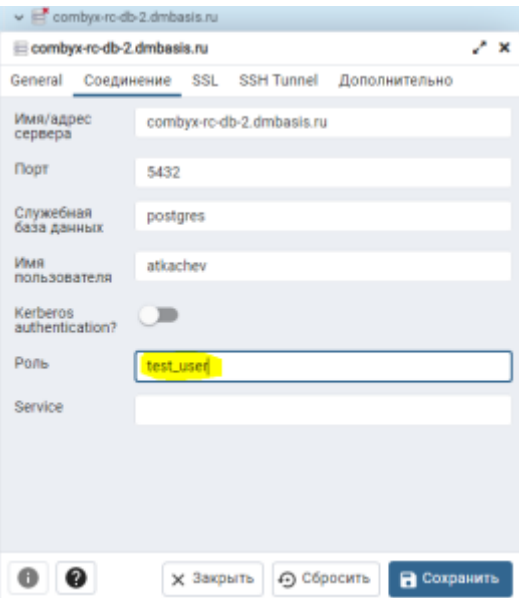

• Необходимо выполнить **ПКМ** на созданную базу данных и выбрать пункт **Свойства**.

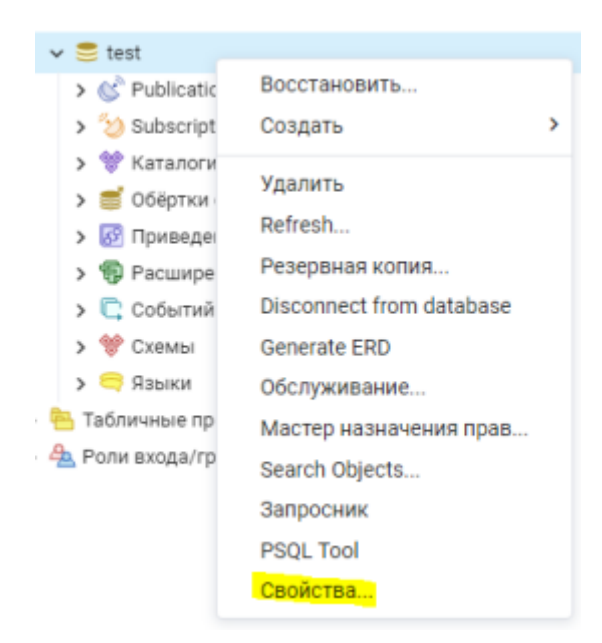

- Необходимо перейти во вкладку **Права по умолчанию**, и во вкладках **Таблицы**, **Последовательности**, **Функции** и **Типы** нажимать **+ (Add row)**.
- В качестве **Субъект** выбирается ранее созданная группа владельцев, в качестве **Права** выбираются все возможные права.

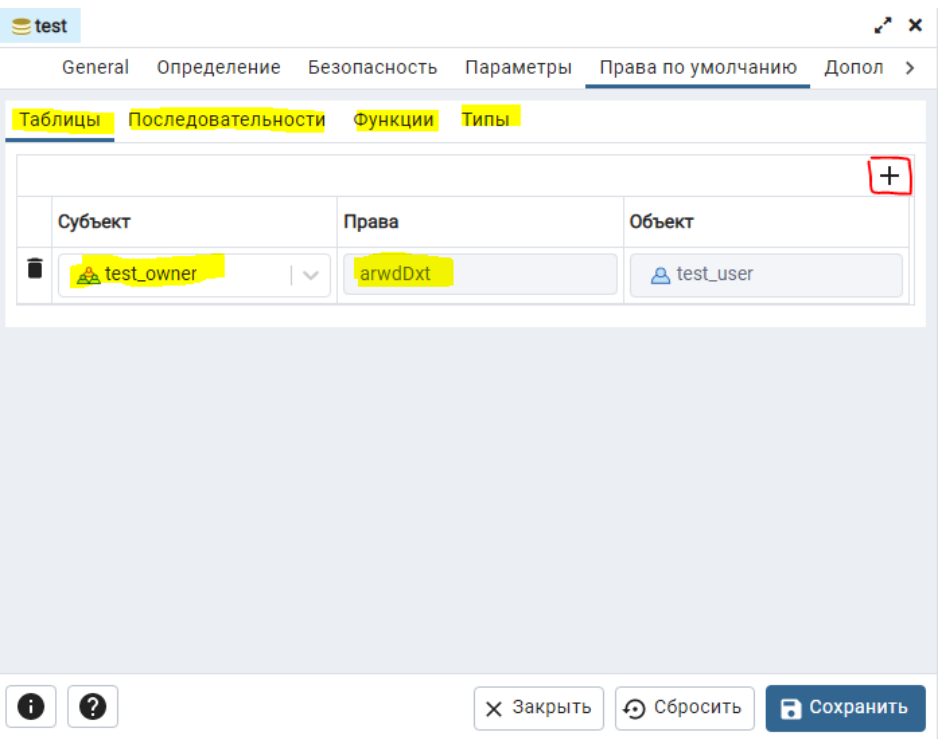

# <span id="page-25-0"></span>**5. Установка сервисов**

## <span id="page-25-1"></span>**5.1. Установка Combyx**

• Одним из вариантов установки сервисов Combyx на сервере происходит при помощи команды:

env \$(cat <файл конфигураций> | grep ^[A-Z] | xargs) docker stack deploy -c <Compose файл> <название стека>

Пример: env \$(cat conf.env | grep ^[A-Z] | xargs) docker stack deploy -c combyx.yml combyx

### <span id="page-26-0"></span>**5.2. Установка Apache Airflow**

- При необходимости сервис можно разместить в стеке с Combyx, либо разместить на другом сервере.
- Рекомендуемое название Compose файла: docker-compose.yml.
- Установить docker-compose:

```
sudo apt install docker-compose
```
• Создать папки. Перечень папок для создания:

/dags используется для DAG

/logs используется для логов

/plugins используется для плагинов

• Установка Airflow производится из директории с его Compose файлом при помощи команды:

```
docker-compose up -d
```
• Дополнительно необходимо в контейнер сервиса установить библиотеку:

docker exec -it airflow-docker airflow-worker 1 /bin/bash Вход в контейнер

pip install openpyxl Установка библиотеки openpyxl

Ctrl + P + O Выход из контейнера

### <span id="page-26-1"></span>**5.3. Установка и настройка Graylog**

- При необходимости сервис можно разместить в стеке с Combyx, либо разместить на другом сервере. Есть возможность использовать нативно развернутую версию - установка производится согласно официальной документации.
- Установка Graylog производится из директории с его Compose файлом при помощи команды:

docker stack deploy -c <Compose файл> <название стека>

Пример: docker stack deploy -c graylog.yml combyx

- После установки необходимо перейти в интерфейс, затем авторизоваться, используя учетные данные, и выбрать в меню пункт System / Inputs - Inputs.
- На открывшейся вкладке нажать на раскрывающееся меню Select input, выбрать GELF TCP.
- В открывшемся окне указать Port, и (при необходимости) выбрать текущую НОДУ В Node.
- Получившийся Input необходимо использовать для связки с параметром GELF\_PORT=gelf\_port В конфигурационном файле.
- При необходимости повторить данную процедуру, задав новый порт для параметра AUDIT\_LOGGER\_GELF=audit\_logger\_gelf\_port, если требуется использование нового порта.

## <span id="page-27-0"></span>6. Обновление или перезапуск сервисов

### <span id="page-27-1"></span>6.1. Описание базовых команд

- В случае, если необходимо обновить сервисы, то изменения в Compose и конфигурационный файл вносятся при помощи текстового редактора, например, nano (см. пункт 4.5).
- Для обновления сервисов необходимо передать на удаленный сервер новые образы (см. пункт 4.3).
- Одним из вариантов обновления или перезапуска сервисов Combyx и Graylog на сервере происходит при помощи команд:

docker service rm <название сервиса>

```
env $ (cat <файл конфигураций> | grep ^ [A-Z] | xargs) docker stack deploy -c
<Compose файл> <название стека>
```
Пример:

docker service rm combyx migration

```
env $ (cat conf.env | grep ^[A-Z] | xargs) docker stack deploy -c combyx.yml
combyx
```
• Для перезапуска сервисов Airflow используется команда:

docker-compose down && docker-compose up -d

# <span id="page-27-2"></span>7. Smoke тестирование функционала сервисов

- <span id="page-27-3"></span>7.1. Проверка сервисов Combyx
	- Migration:
- Проверка миграции схем и таблиц: после запуска сервиса должны появиться схемы **core**, **fl**, **structure, us** и **voc** с заполненными таблицами.
- Проверка миграции обновлений таблиц: после перезапуска сервиса должны обновиться схемы/таблицы/столбцы в зависимости от обновления.
- UI Interface и Backend:
	- Проверка работы сайта: перейти на страницу интерфейса и посетить различные страницы, при этом не должно выпадать никаких ошибок взаимодействия с другими микросервисами.
	- Проверка создания подключения к FTP: используя функционал **Администрирование - Соединение** создать новое или войти в уже имеющееся подключение и нажать **Проверить соединение**.

# <span id="page-28-0"></span>**8. Действия при возможных неисправностях**

### <span id="page-28-1"></span>**8.1. Действия в случае несоблюдения условий выполнения технологического процесса, в том числе при длительных отказах технических средств**

Если те или иные действия в системе Combyx были выполнены с несоблюдением условий выполнения технологического процесса и привели к аварийной ситуации, рекомендуется произвести попытку сохранения редактируемых данных с целью избежать потери данных.

При возникновении любых неполадок при работе с системой, которые не могут быть самостоятельно устранены пользователем, необходимо обращаться в службу поддержки разработчика системы. При этом необходимо описать признаки аварийной ситуации и действия, которые были выполнены пользователем непосредственно перед возникновением аварийной ситуации.

При неисправности технических средств, входящих в состав системы Combyx, необходимо задействовать исправное техническое средство взамен неисправного.

### <span id="page-28-2"></span>**8.2. Действия по восстановлению программ и/или данных при отказе магнитных носителей или обнаружении ошибок в данных**

При отказе жесткого диска компьютера или сервера необходимо задействовать другой компьютер/сервер или жесткий диск и переустановить на него систему согласно описанию в данном документе.

Данные, утерянные вследствие отказа магнитного носителя сервера системы, восстанавливаются из копии этих данных на сервере. Для восстановления данных при отказе магнитного носителя сервера системы необходимо после переустановки и настройки приложения перезапустить приложение Combyx.

При обнаружении ошибок в настройках системы Combyx или необходимого стороннего ПО следует исправить ошибки в настройках в соответствии с данным документом.

## <span id="page-29-0"></span>**8.3. Действия в случаях обнаружении несанкционированного вмешательства в данные**

В случае обнаружения несанкционированного вмешательства в данные системы необходимо обратиться в службу технической поддержки разработчика системы. При этом необходимо описать признаки и предполагаемый характер вмешательства, указать перечень затронутых данных и быть готовым по требованию службы технической поддержки описать признаки аварийной ситуации и действия, которые были выполнены пользователем непосредственно перед возникновением аварийной ситуации.

## <span id="page-29-1"></span>**8.4. Действия в других аварийных ситуациях**

### <span id="page-29-2"></span>**8.4.1. Возможные аварийные ситуации**

- 1. Отказ базы данных;
- 2. Отказ GrayLog;
- 3. Отказ фабрики данных Apache Airflow;
- 4. Отказ Docker.

### <span id="page-29-3"></span>**8.4.2. Необходимые действия**

- 1. Перезапуск контейнеров;
- 2. При возникновении любых неполадок при работе с системой, которые не могут быть самостоятельно устранены администратором, необходимо обращаться в службу поддержки разработчика системы. При этом необходимо описать признаки аварийной ситуации и действия, которые были выполнены пользователем непосредственно перед возникновением аварийной ситуации.

# <span id="page-29-4"></span>**9. Администрирование системы**

Для целей администрирования системы в интерфейсе системы предназначен специализированный раздел "Администрирование".

Раздел системы "Администрирование" доступен для входа только для тех пользователей системы, которым назначена роль "Администратор". В данный раздел пользователь может перейти из Главного меню.

В разделе "Администрирование" пользователям доступен следующий функционал:

- Просмотр базовой (агрегированной) информации о работоспособности системы (вкладка "Состояние системы");
- Детальный просмотр состояния работоспособности системы и ее отдельных модулей (вкладка "Журнал системных сообщений");
- Создание и редактирование данных пользователей системы, а также назначение им соответствующих ролей (вкладка "Управление пользователями").

## <span id="page-30-0"></span>**9.1. Вкладка "Состояние системы"**

Первая вкладка, открывается автоматически при входе в раздел "Администрирование". Пользователь видит на экране список ключевых параметров системы (совокупность этих параметров обычно называют "здоровьем системы", а процесс мониторинга этих параметров - "проверкой здоровья системы").

### <span id="page-30-1"></span>**9.1.1. Особенности экрана "Состояние системы"**

Экран "Состояние системы" располагается на отдельной вкладке "Состояние системы" раздела "Администрирование". Данный экран предназначен для мониторинга работоспособности Системы администраторами. Он представляет собой единый отчет ("дашборд"), в котором на одном экране отображается ключевая информация о состоянии системы и ее отдельных модулей (сервисов).

Администраторы имеют возможность быстро оценить общую ситуацию ("все работает в штатном режиме" / "есть проблемы"), а также возможность детально ознакомиться с текущими процессами и их статусом. При этом базовая агрегированная информация представлена на экране "Состояние системы", а с деталями пользователь может ознакомиться на экране "Журнал системных сообщений" (посмотреть "логи" системы). При этом данные экраны связаны - при клике на интересующих показателях на экране "Состояние системы" пользователь переключается на соответствующий отчет с детальной информацией по определенному процессу обработки данных.

Информация на данном экране относится к программной инфраструктуре (работоспособность сервисов, работает ли очередь сообщений и тп). Информирование об общем состоянии системы представлено в виде графического отчета (дашборда), который включает в себя все ключевые показатели работы системы. Каждый ключевой показатель представляет собой "виджет", демонстрирующий некоторый отдельный показатель или совокупность показателей в рамках одной темы, с пояснением - все в порядке (ОК на зеленом фоне) или нет (соответствующее сообщение).

Некоторые ключевые показатели являются ссылкой, кликнув на которую Администратор попадает на экран с более детальной информацией относительно выбранного показателя или проблемы.

### <span id="page-30-2"></span>**9.1.2. Отображаемые модули системы (виджеты)**

- Python Airflow:
- API сервиса УС:
- База данных на PostgreSQL (основное хранилище);
- База данных на Redis;
- Сервис вспомогательной валидации (проверки по справочникам);
- Сервис валидации домена email;
- Сервис Менеджер процессов;
- Сервис Процессор витрин;
- Очередь сообщений (RabbitMQ);
- Сервис логирования (Graylog).

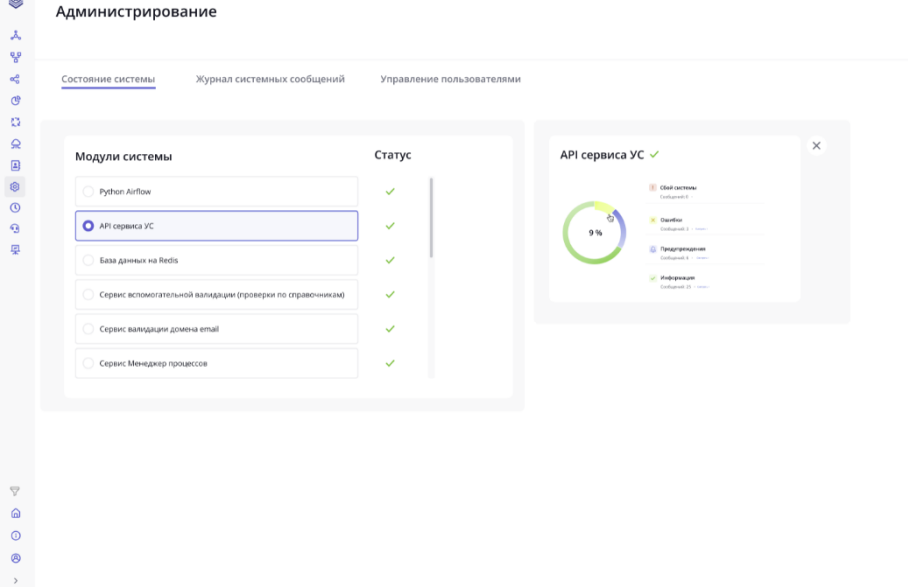

## <span id="page-31-0"></span>**9.2. Вкладка "Журнал системных сообщений"**

### <span id="page-31-1"></span>**9.2.1. Особенности экрана "Журнал системных сообщений"**

Экран "Журнал системных сообщений" располагается на отдельной вкладке "Журнал системных сообщений" раздела "Администрирование". Данный экран предназначен для детального мониторинга работоспособности системы администраторами.

У администраторов есть возможность детально ознакомиться с текущими процессами и их статусом. Т.е. если проблема возникла в каком-то модуле системы, информирование об этом предполагается как на уровне целого модуля, так и на уровне самого нижнего доступного уровня процессов. Другими словами, у администраторов системы появляется возможность узнать о проблеме, и максимально быстро локализовать ее.

Экран "Журнал системных сообщений" является интерфейсом пользователя (администратора) для просмотра системных сообщений, зафиксированных в Graylog. Структура отображения информации на данном экране соответствует записанным данным в Graylog.

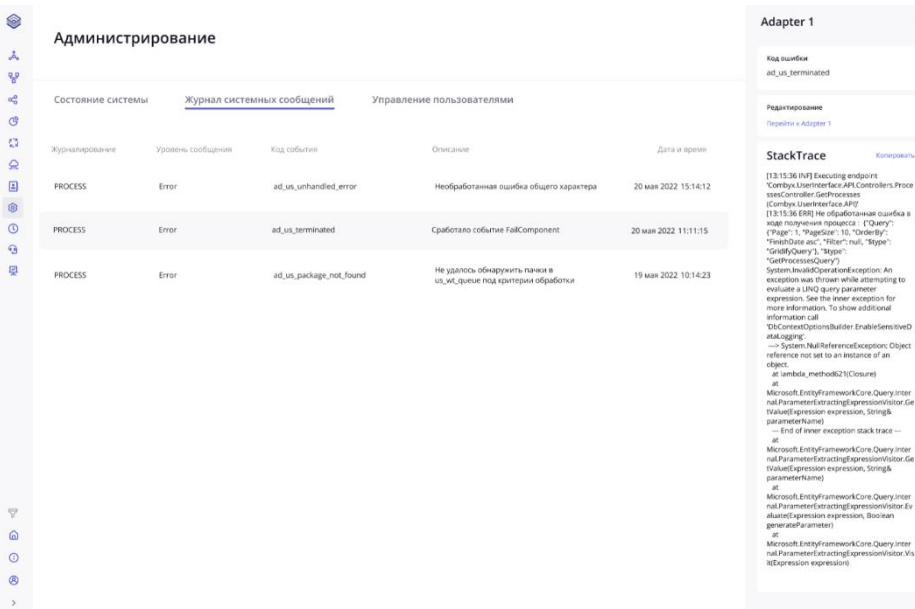

### <span id="page-32-0"></span>**9.3. Вкладка "Управление пользователями"**

### <span id="page-32-1"></span>**9.3.1. Особенности экрана "Управление пользователями"**

Экран "Управление пользователями" располагается на отдельной вкладке "Управление пользователями" раздела "Администрирование". Данный экран предоставляет функционал для создания, редактирования и удаления пользователей системы, а также для назначений ролей пользователям.

Пользователь с правами администратора системы может выполнить следующие действия:

- просмотреть список всех пользователей системы;
- просмотреть все имеющиеся данные о любом пользователе системы (кроме пароля);
- создать нового пользователя, включая назначение для него аутентификационных данных и роли(ей);
- изменить данные существующего пользователя, включая его аутентификационные данные и роль(и);
- удалить любого пользователя системы (кроме себя и Главного администратора);

Система позволяет хранить следующий набор данных о пользователе:

• ID пользователя;

•

•

- Фамилия пользователя:
- Имя пользователя;
- Отчество пользователя;
- Подразделение/служба/департамент/отдел пользователя;
- Должность пользователя;
- Email пользователя;
- Мобильный телефон пользователя;
- Флаг подписки на оповещения системы;
- Роли пользователя (список всех ролей);
- Логин пользователя;

•

- Пароль пользователя (зашифрованный);
- Дата регистрации пользователя:
- Дата последней смены пароля.

В системе можно назначить пользователям следующие роли (один пользователь может иметь несколько ролей, при этом описанные ниже роли заранее созданы):

> • Администратор системы (уровень доступа 1): Администратор выполняет настройку системы, осуществляет управление правами доступа пользователей, контролирует действия пользователей системы, проводит обновление конфигурации системы.

Администратор обладает максимально полным списком возможностей по контролю системы в целом, а также всех ее пользователей.

- Аналитик данных (уровень доступа 2): Аналитику данных не доступны функции управления системой, его роль предполагает доступ к данным только в режиме чтения с целью их анализа.
- Оператор данных (уровень доступа 3): Оператору данных доступны функции по прямому управлению данными - фильтрация, добавление, редактирование и удаление. Большинство модулей системы ему недоступны, а функционал ограничен только работой с данными.

При выборе вкладки отобразится реестр пользователей системы. Для отображения подробной информации о пользователt необходимо **ЛКМ** на строке с его данными:

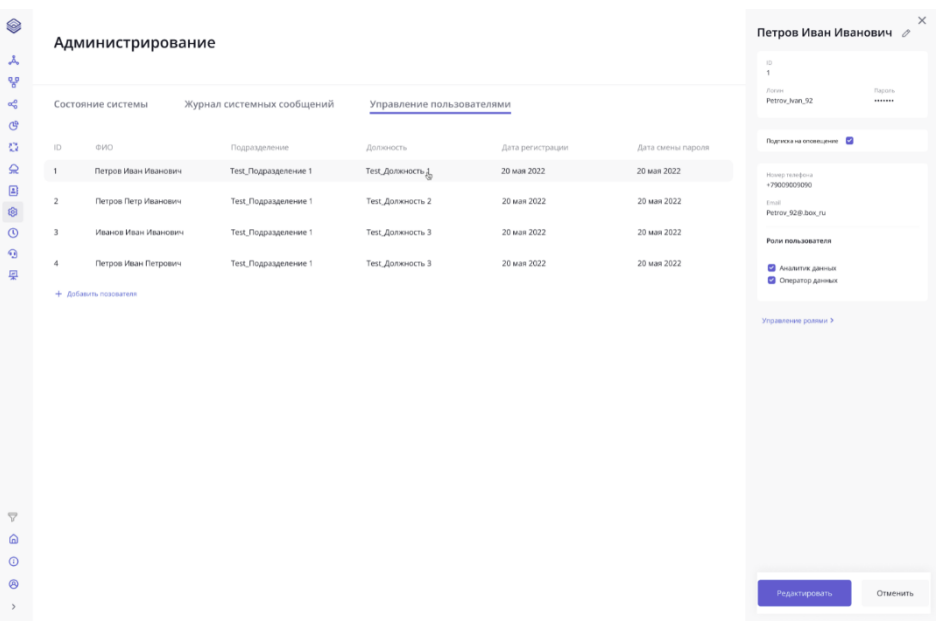

Для редактирования информации о пользователе необходимо **ЛКМ** на иконке "карандаш" рядом с его ФИО:

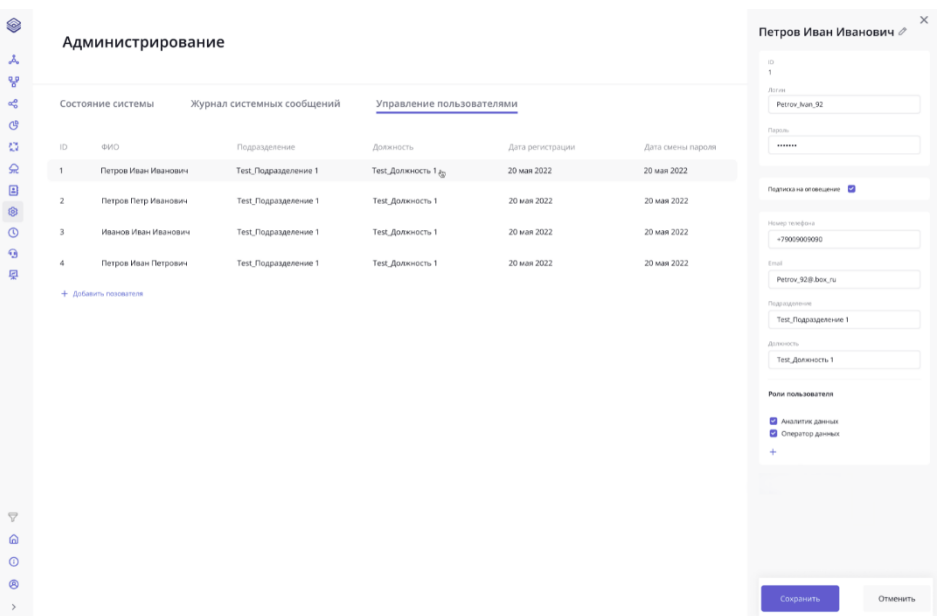

В режиме редактирования пользователя можно изменить его данные, а также список назначенных ему ролей.

Для добавления роли необходимо **ЛКМ** на иконку плюс "+" в разделе **Роли пользователя**, выбрать роль, которую требуется добавить:

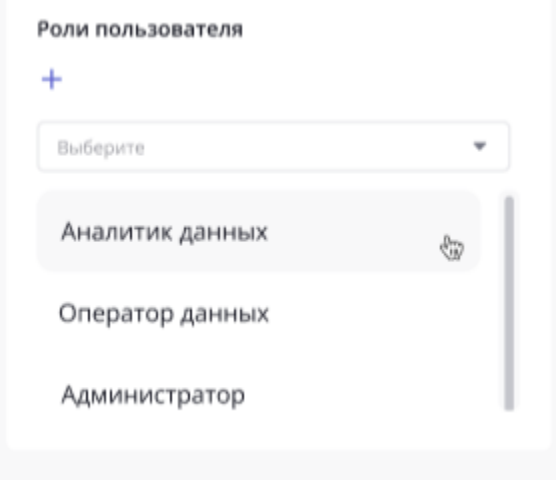

Для удаления роли необходимо **ЛКМ** на флаге (галочке) рядом с ранее добавленной ролью.

После внесения необходимых изменений для обновления информации о пользователе необходимо нажать на кнопку **Сохранить**.

Для создания нового пользователя системы необходимо **ЛКМ** на кнопку "+ Добавить пользователя" под реестром пользователей.

Отобразится панель для ввода информации о новом пользователе:

### Имя пользователя ⊘

 $\times$ 

Логин

Введите логин

Пароль

Введите пароль

Подписка на оповещение

Номер телефона

Введите номер

#### Email

Введите адрес

#### Подразделение

Введите название

#### Должность

Введите название

#### Роли пользователя

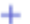

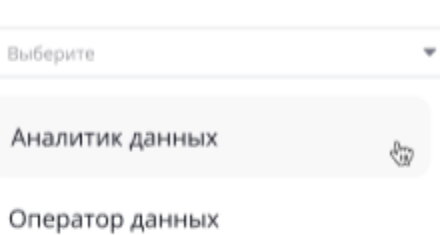

Администратор

Сохранить

Отменить

После ввода всей необходимой информации о пользователе необходимо нажать на кнопку "Сохранить".

При нажатии на кнопке "Отмена" произойдет отмена процесса создания нового пользователя.

# <span id="page-36-0"></span>10. Начало работы с системой

Сразу после установки и настройки системы по умолчанию создан только один пользователь - Главный администратор.

Данный пользователь имеет максимальные права при работе в системе, и при этом он не может быть удален.

Заданные первоначальные аутентификационные данные Главного администратора:

- $\bullet$   $\blacksquare$   $\blacksquare$   $\blacksquare$   $\blacksquare$   $\blacksquare$   $\blacksquare$
- пароль: admin

При открытии главной страницы системы необходимо ввести указанные аутентификационные данные.

При первом входе в систему Главный администратор обязан сменить свой пароль в разделе системы "Администрирование".

Остальные пользователи системы создаются Главным администратором, либо другим пользователем с правами Администратора (такого пользователя также должен создать Главный администратор).

Каждый новый пользователь получает свои аутентификационные данные от администратора системы в том режиме и через те каналы коммуникаций, которые используются на данном предприятии для передачи конфиденциальных данных.